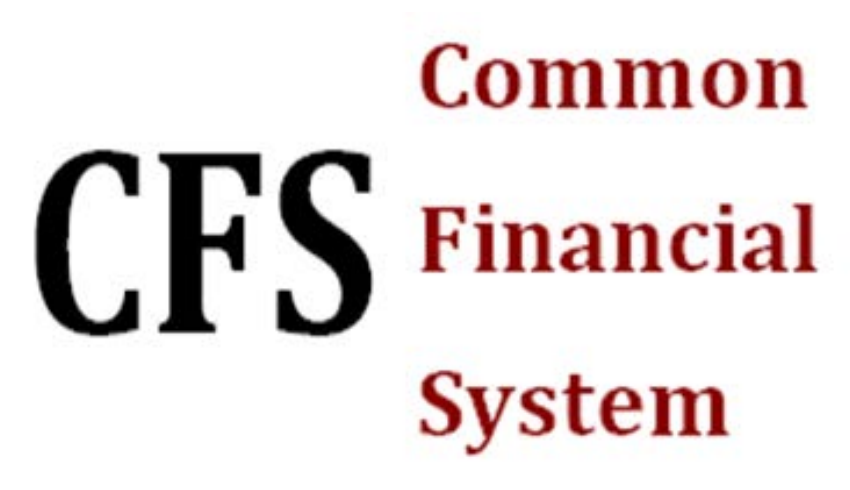

California State University, Chico

**Insight Reporting Service**

**Accessing Reports** 

**Business Process Guide**

Direct questions to Financial Accounting and Reporting, x5103

# Access Insight Reporting

Internet Explorer is the preferred browser, however, Chrome, Safari and Firefox can also be used.

- Type **//Insight** in the browser URL and press the Enter key.
- Enter **Username** and **Password** on the Login page.
- Click **OK**.

*Note: Username and Password are the same as the Domain.*

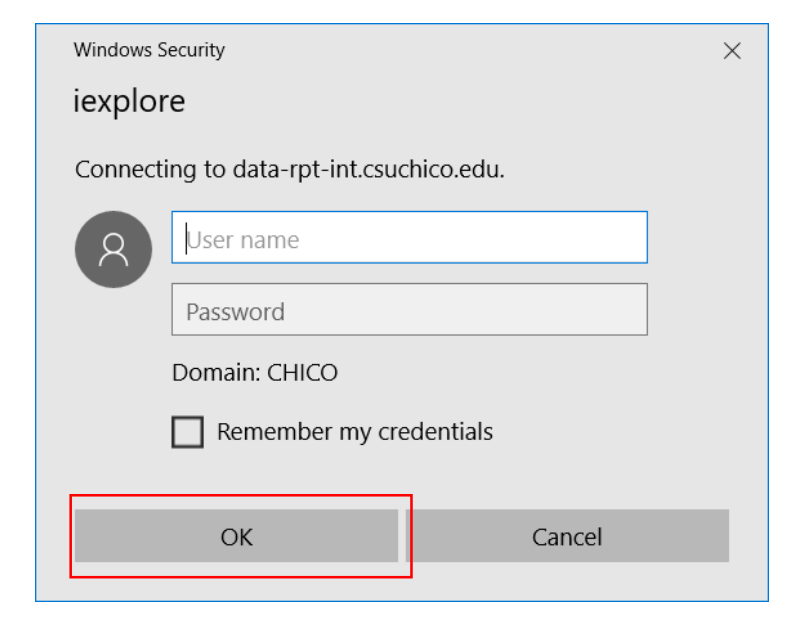

# Access Insight Reporting (cont.)

- Open the **Financials**  folder.
- Report Builder | De Folder Settings Academic Program Review Academic Publications and Scheduling S. Campus Measures Course-Class Data Feb Information related to both Course and Cl Variety of Scheduling, Facilities and Enro **30 A collection of both campus strategic me Financials**<br>**Ligil** Business and Financial service Human Resources Graduated Information Technology Support Services Property Management<br>I Various inventory reports related to camp. Institutional Research **External Instruction** Report Parts **Ensings and historical reports on ap-**Template Students California State University Chico INSIGHT - Internal Campus Reporting Services  $-150$ **Financials** Report Builder Folder Settings **Financials Reports** CURRENT FINANCIALS DATA HERE. T.

California State University Chico INSIGHT - Internal Campus Reporting Services

<sup>a</sup> Home

- Click the **Financials Reports** to open the folder.
- Click the financial report you would like to process.

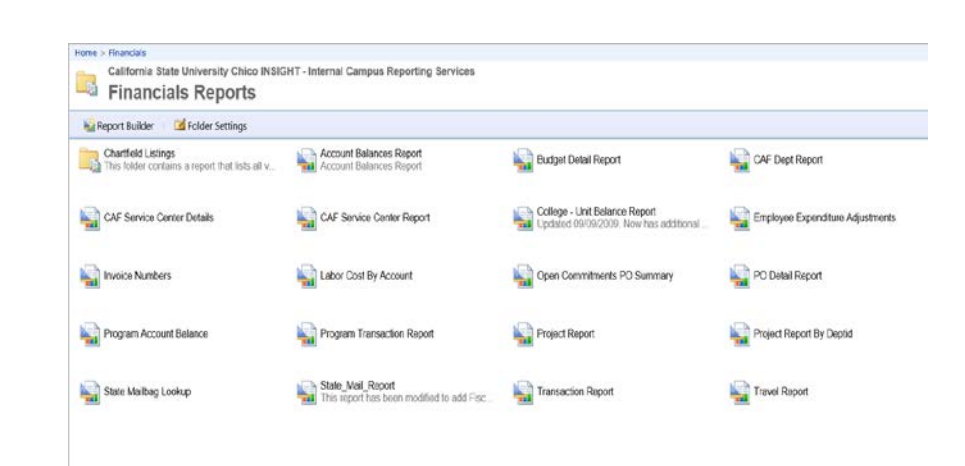

## Access Insight Reporting (cont.)

• Click the report to be processed.

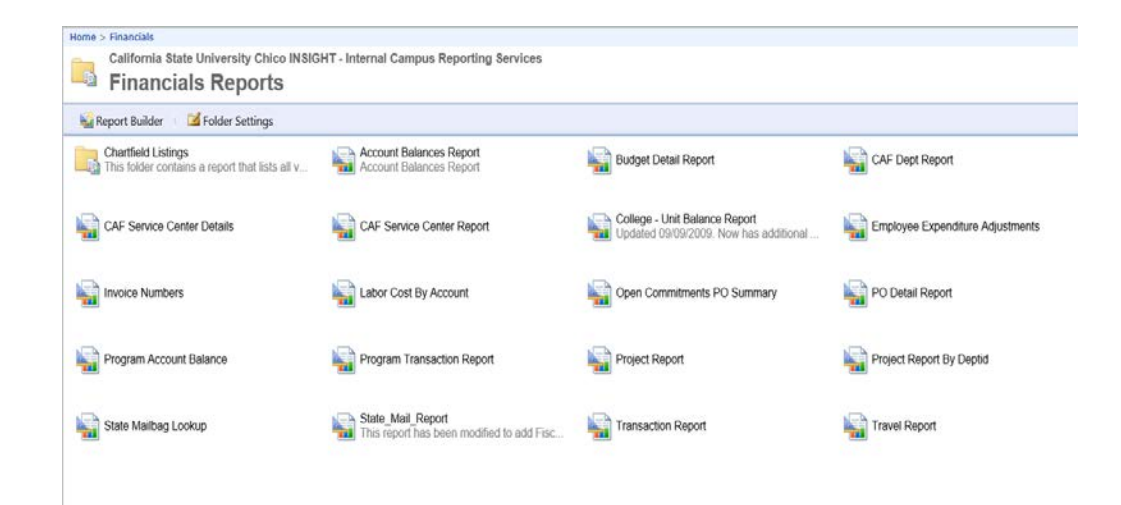

## Setting Report Parameters

• Once a report is open, use the down arrow to open the box and select parameters for each category. The categories will vary with the report selected.

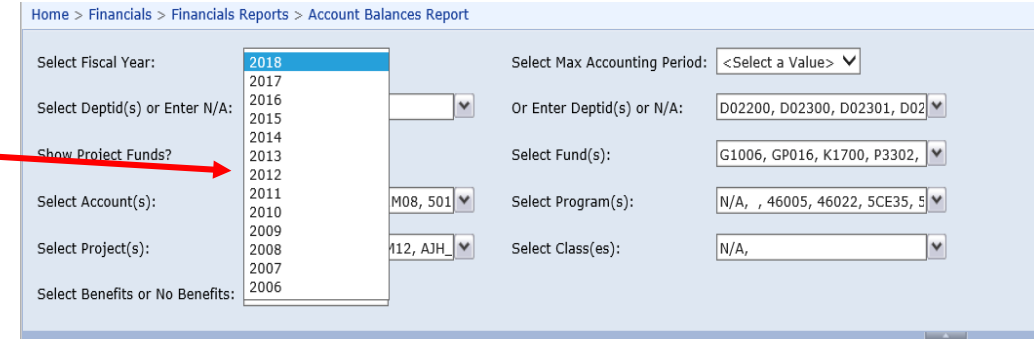

Note: When setting the Deptid parameter there are two options:

• Select from the list;

## **OR**

• Select N/A and select the  $\longrightarrow$ Deptid. —

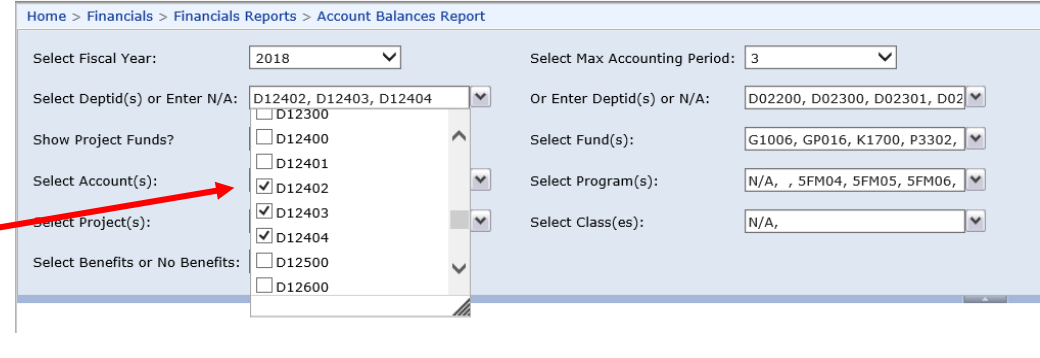

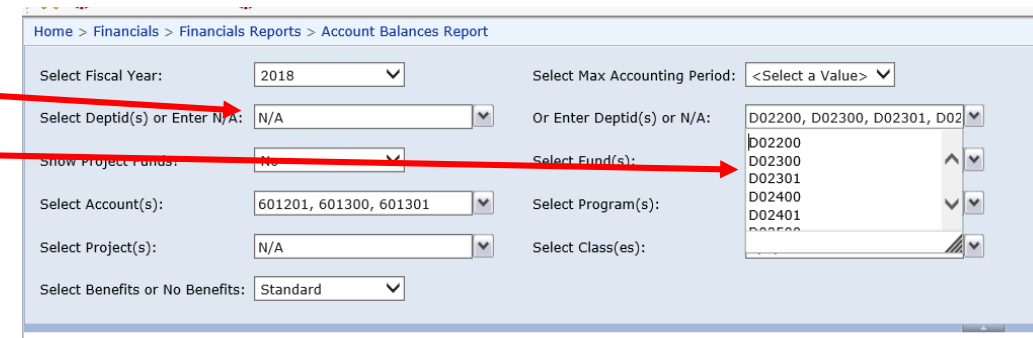

## Processing a Report & Accessing Results

D<sub>0</sub>

 $\underline{\mathbf{A}}$ 

 $\underline{\mathbf{A}\mathbf{C}}$ 

Ac

### Process a Report

• Once the parameters have been selected, click the **View Report** button to process the report.

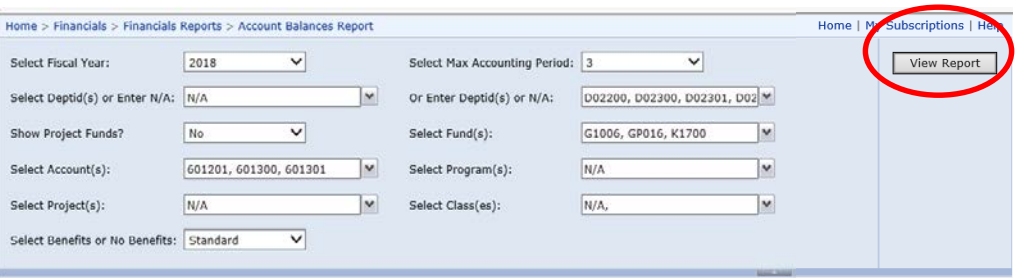

## Results

- The first page of the results will display below the parameters.
- The page number and number of pages in the report are listed on the left side of the tool bar.
- Use the  $\mathbb{R}$   $\rightarrow$   $\mathbb{R}$  arrows to move through the report.

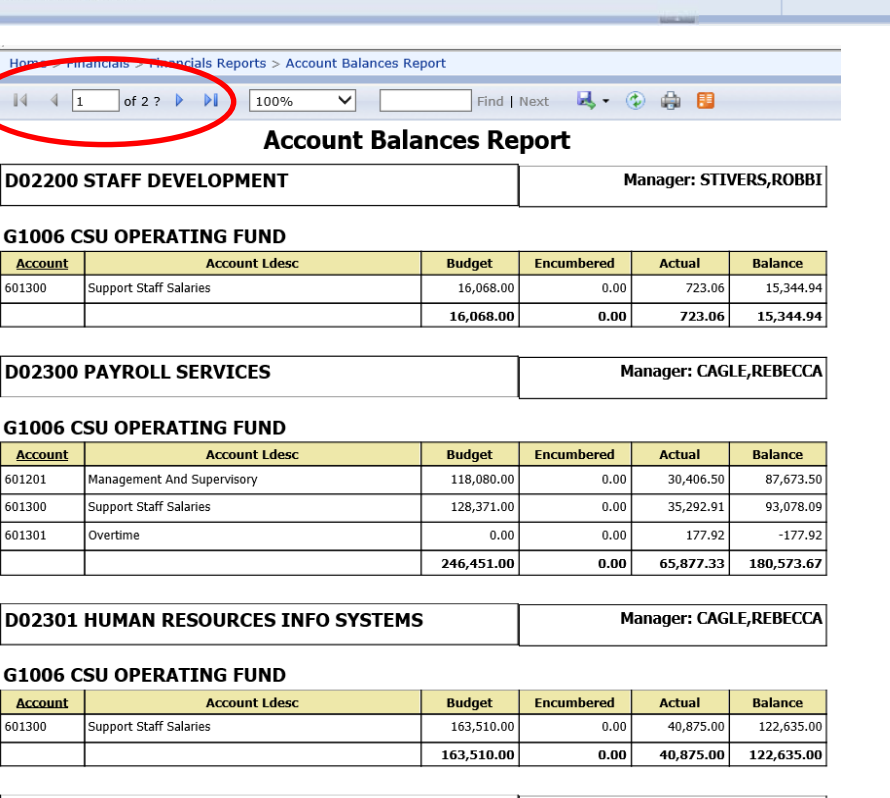

**D02400 HUMAN RESOURCES SERVICE CENTER** 

Manager: WOODWARD,SHERYL

### **G1006 CSU OPERATING FUND**

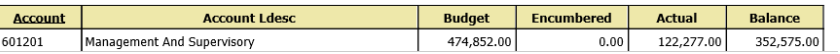

## Searching the Results

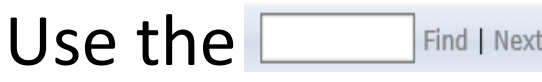

## box to search the report for specific information.

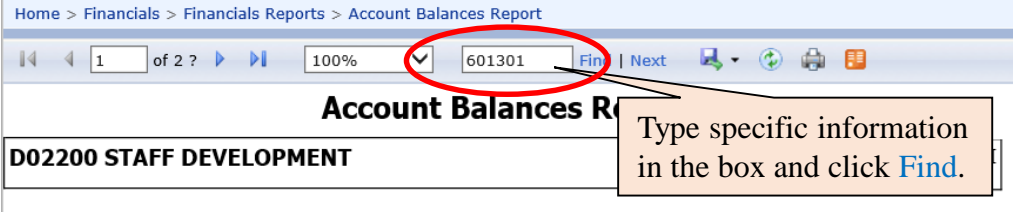

### **G1006 CSU OPERATING FUND**

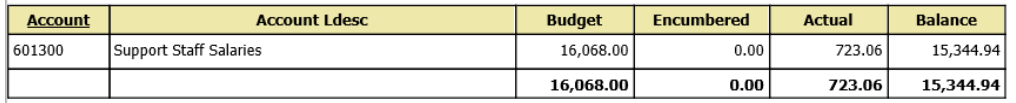

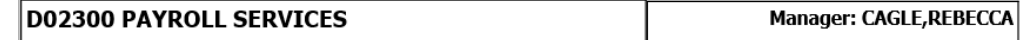

### **G1006 CSU OPERATING FUND**

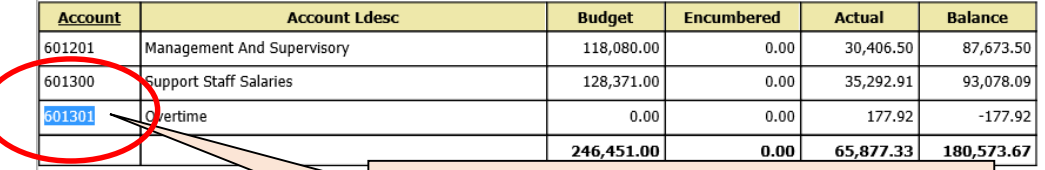

**D02301 HUMAN RESOURCES** 

If the information is contained in the report it will be located and highlighted. Click Next to find other occurrences.

### **G1006 CSU OPERATING FUN**

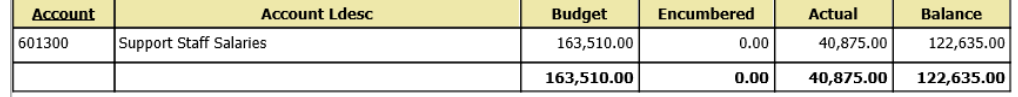

### **D02400 HUMAN RESOURCES SERVICE CENTER**

Manager: WOODWARD, SHERYL

**CCA** 

#### **G1006 CSU OPERATING FUND**

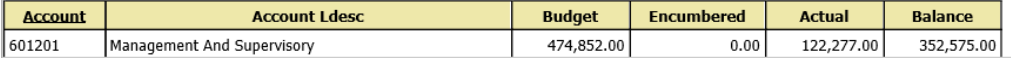

## Exporting to Excel

- Click the  $\blacktriangle$  down arrow in the **Save As** box.
- Select **Excel**.
- Click **Open**.

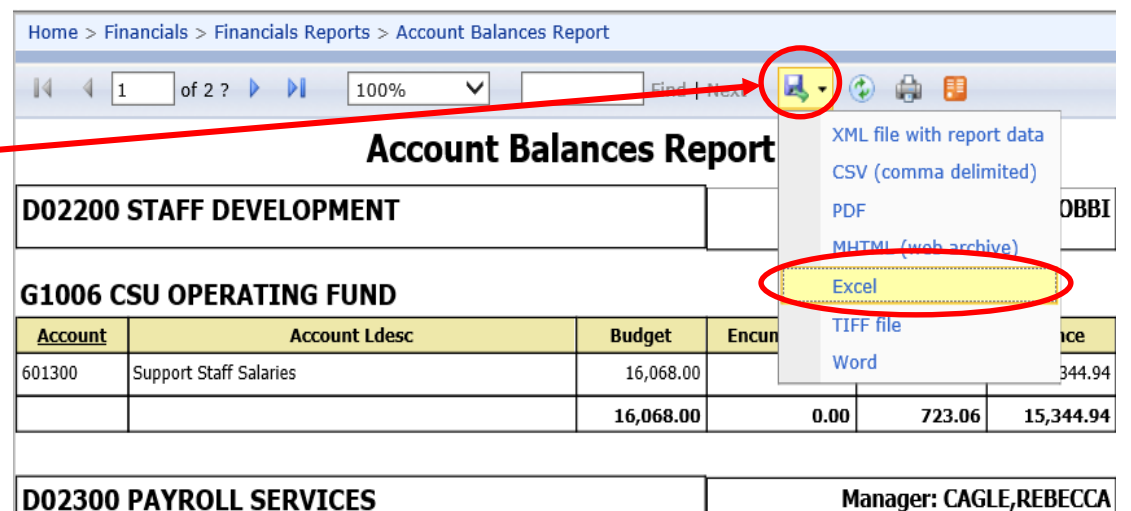

### **G1006 CSU OPERATING FUND**

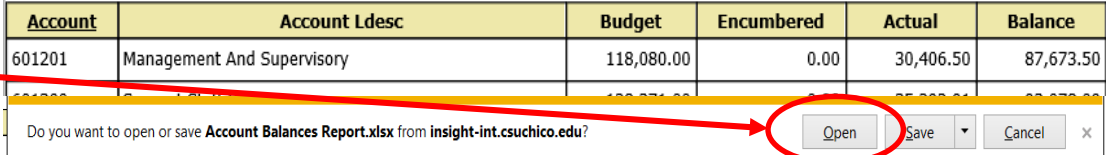

## Exporting to Excel (cont.)

• An Excel document will open containing the information from the Insight report.

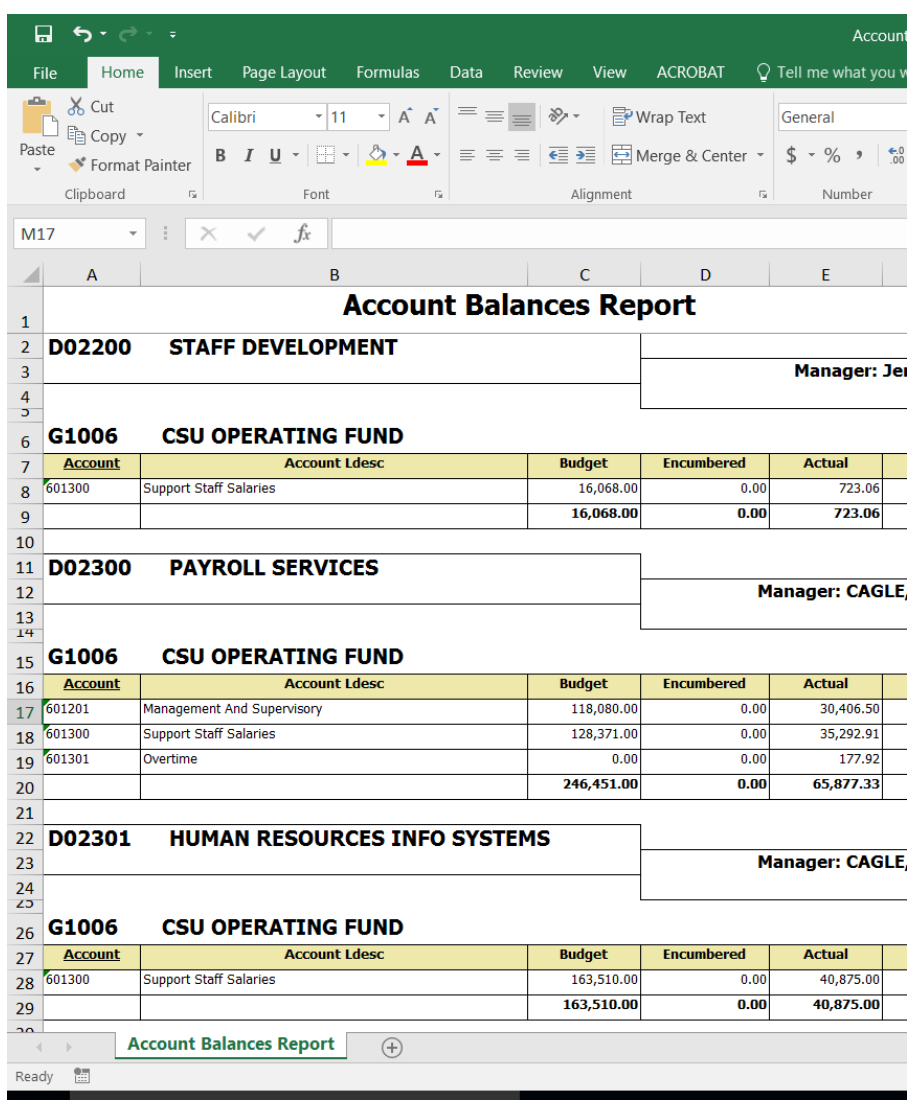

# Printing a Report

- Do not use the printer icon in Insight to print the document.
- Use the **File** button on the Excel Worksheet to access the print function.
- Select **Print**.

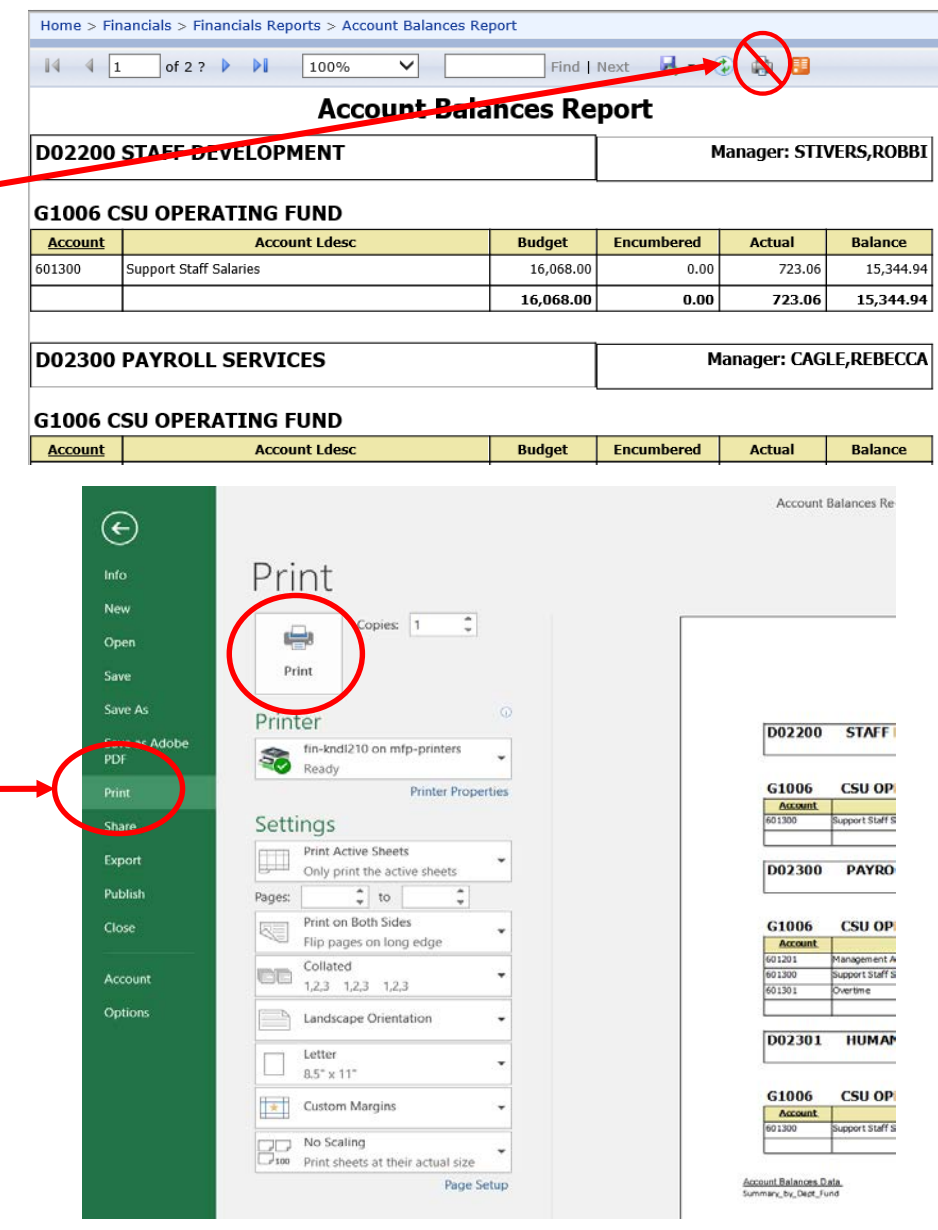